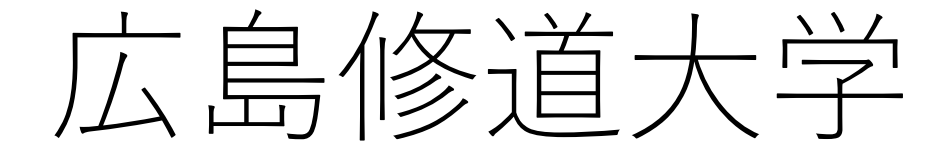

# オンライン説明会・相談会 予約・参加方法について

オンライン説明会・相談会では、Zoomを使用します。 事前に無料アプリ「Zoom Cloud Meeting」をダウンロードのうえ、 ご参加ください。

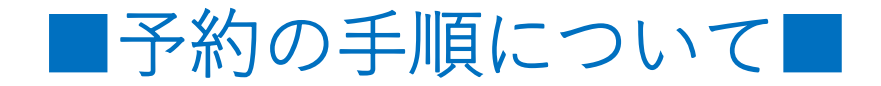

#### ①広島修道大学入試情報サイトのお知らせページにある「予約はこちらから」 をクリック(タップ)。

実施日時: 10/31(月)17:30~18:30 予約締切: 10/30(日)23:59まで 内容: オンライン(Zoom)による説明会·相談会 ※約40分間の説明の後、相談会(任意参加)を実施します。ご質問は、当日チャットにてお送り いただくか、予約時にご入力ください。

■オンライン説明会・相談会は「Zoom」を利用して実施します。事前に無料アプリ「Zoom」のダウン ロードをお願いします。

■カメラ付きのパソコンやスマートフォン、タブレット等をご用意いただき、当日は基本的にはカメラオ ン・マイクオフでご参加ください。

■事前にZoomの動作確認をされたい場合は、こちらのページからビデオや音声のテストができます。

予約はこちらから

マイページへのログインはこちらから

予約·参加方法はこちらをご確認ください (PDF:1.29MB)

最初の申込みは、 こちらから手続き してください。

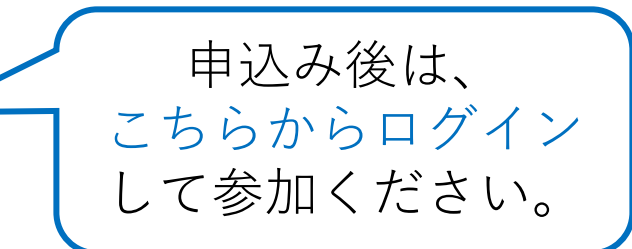

#### ②画面上の「選択する」ボタンを選択後、「申し込む」をクリック(タップ) してください。

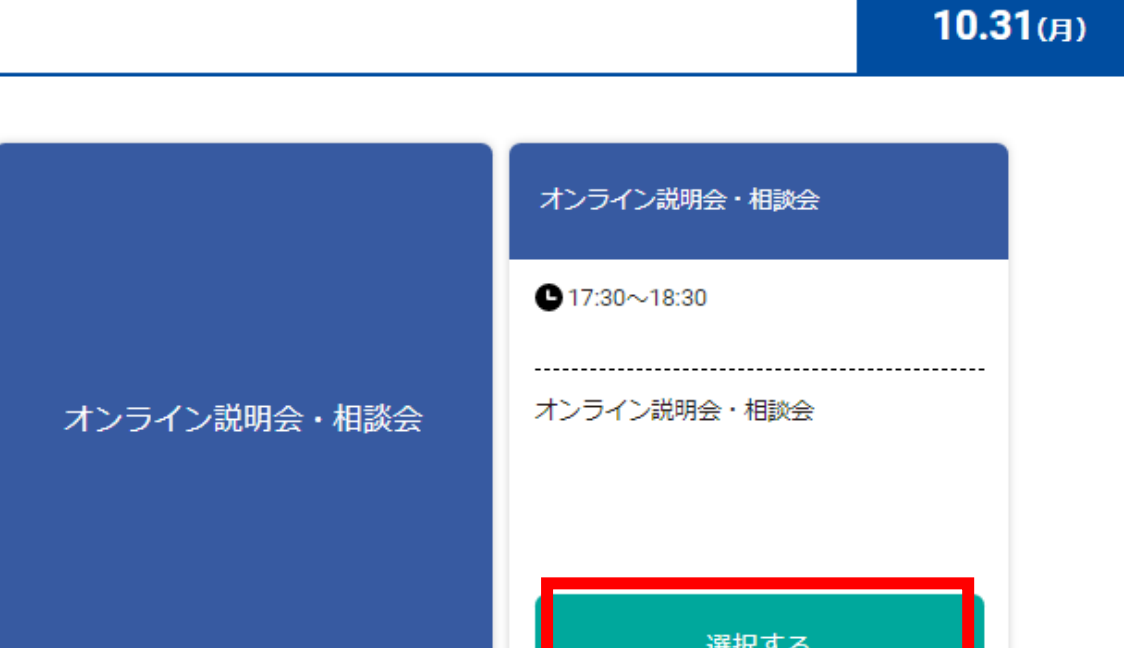

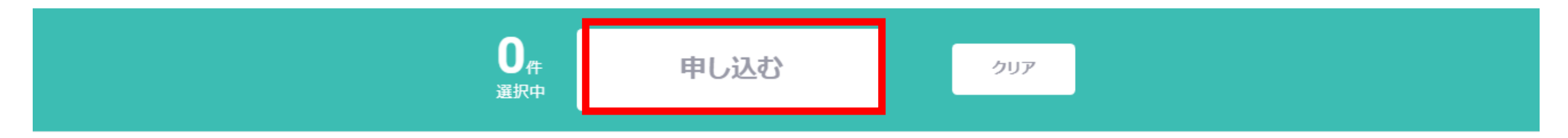

# ③申込ページの「新規申込み」をクリック(タップ)し、 必要事項を入力してください。

PC画面の場合

広島修道大学 【10/31】オンライン説明会・相談会 申込ページ

#### 新規申込みの方はこちら

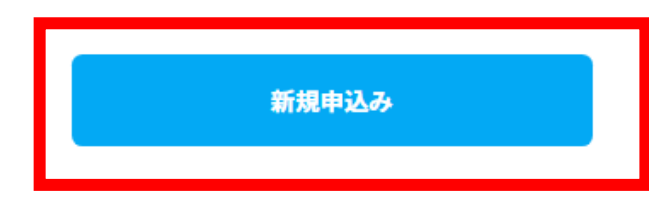

#### 必ずご確認ください

- 1.申込完了後には、マイページでプログラム予約などの申込みが正しく行えているかをご確認ください。ご利用の ブラウザの設定でCookle(クッキー)が有効になっていない場合に正常に申込みが完了できません。必ず Cookle (クッキー) が有効な設定になっているかをご確認ください。
- 2. 「ブラウザの戻る(BackSpaceキー含む)」「ブラウザの進む」「スマホでスワイプして戻る」などの操作は行 わないでください。意図しない申込み内容となったり、エラー画面が表示されてしまう場合があります。

※スマートフォンからでも予約可能です。

# ④予約完了後、ご入力いただいたメールアドレスあてにメールが 届きます。

```
この度は、【10/31 オンライン説明会・相談会】への参加お申し込み
     ありがとうございます。以下の内容で登録が完了いたしました。
     当日はマイページの「受講証」からお入りいただき、ご参加ください。
      【マイページ】
     TURL1
      https:/******
     [ログインID (メールアドレス) ]
      ****@******.jp
     「パスワード】
     ma******※ご登録時に入力されたパスワード
     [申込者ID]
     000002
                --------------
     |広島修道大学||入学センター(082-830-1100)
※迷惑メールの対策などでドメイン指定を行っている場合、メールが受信できない場合があります。
```
**「@ocans.jp」**を受信設定してください。

# ■当日の参加手順について■

#### ①予約完了後に届いたメールを再度開いていただき、メール内の マイページURLをクリック(タップ)してください。

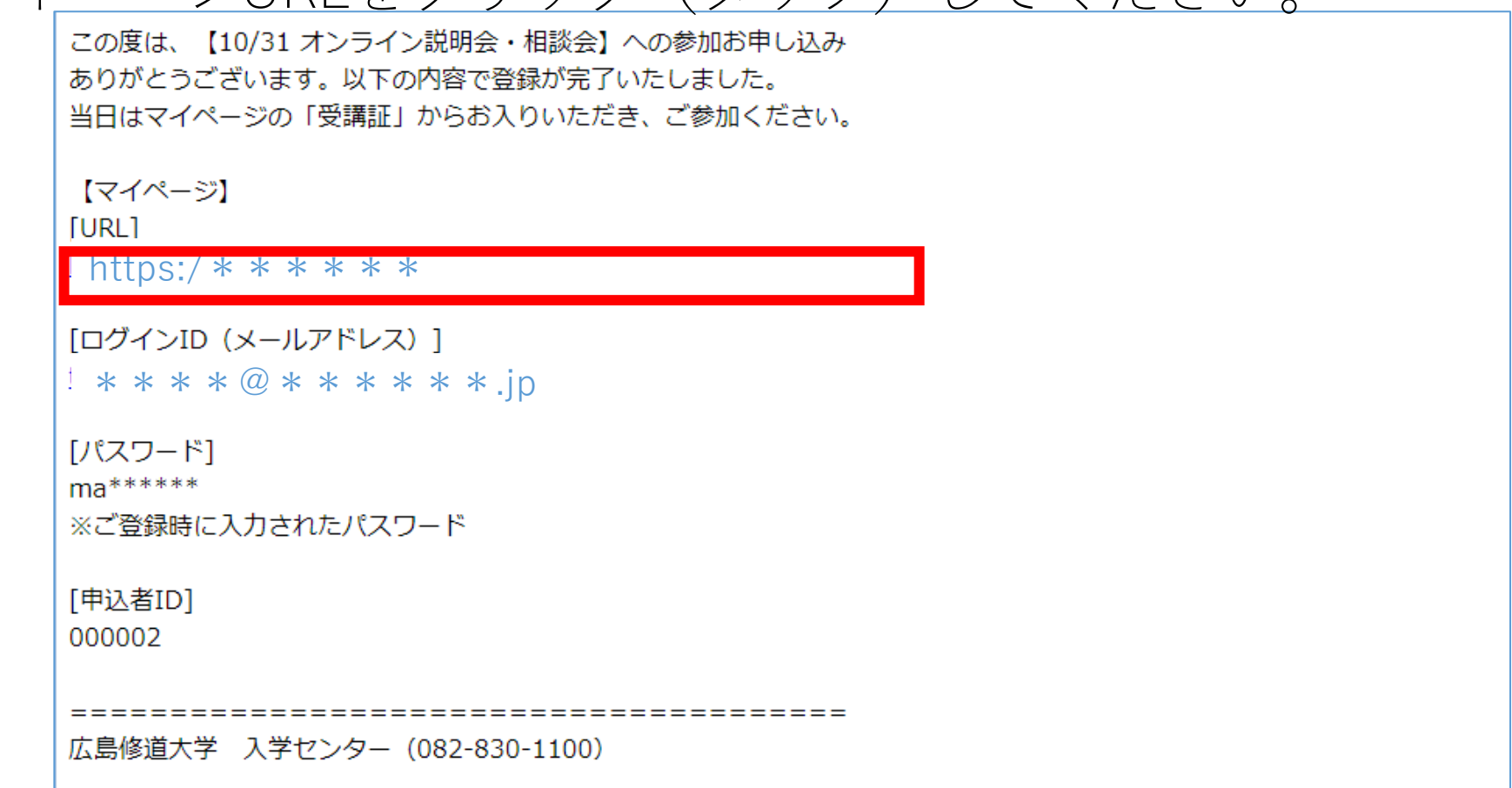

※迷惑メールの対策などでドメイン指定を行っている場合、メールが受信できない場合があります。 **「@ocans.jp」**を受信設定してください。

### ②登録済のログインID(メールアドレス)とパスワードをご入力いただくと マイページにログインできます。マイページTOPから「受講証」を クリック(タップ)してください。

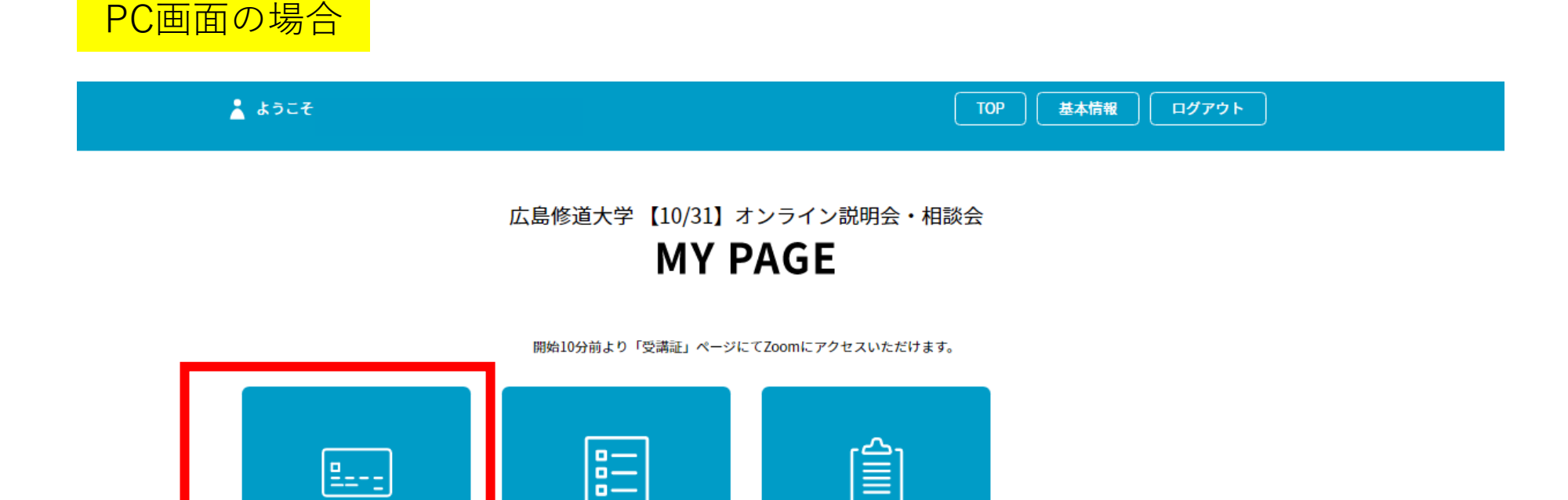

アンケート

※スマートフォンからでも操作可能です。 <sup>7</sup>

パンフレットを事前に入手

オンライン説明会・相談会

受講証

# ③受講証の画面に移ります。「受講証表示」をクリック(タップ) してください。

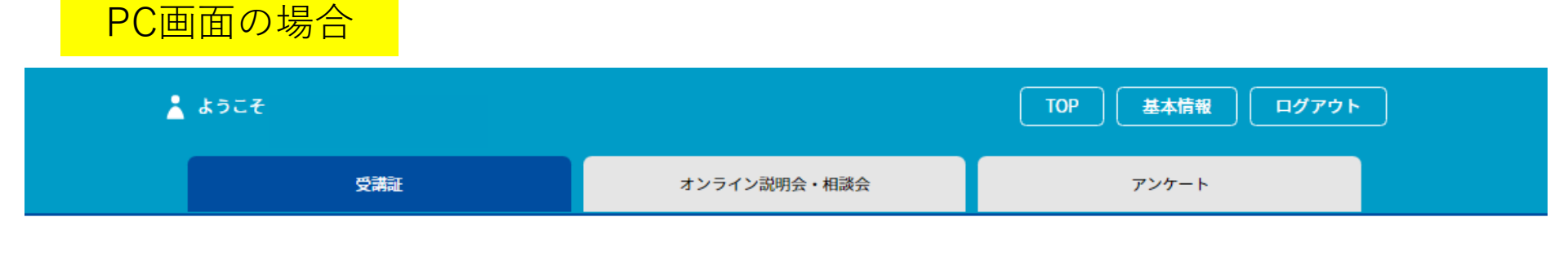

受講証

2022/10/31(月) オンライン説明会・相談会

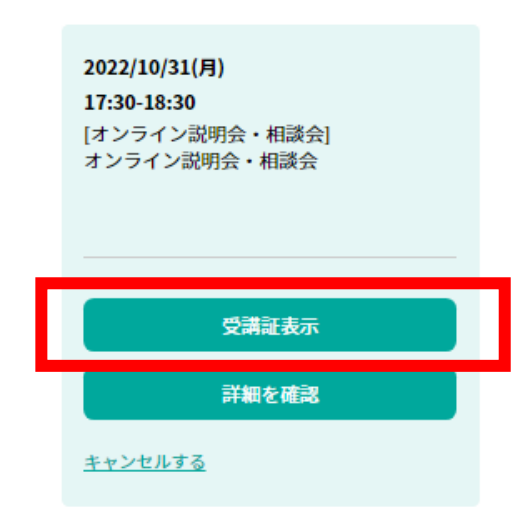

#### ④開始10分前になると、画面下の「開始する」ボタンがスワイプできるように なります。スワイプ後に表示される「参加する」ボタンをクリック (タップ)してください。

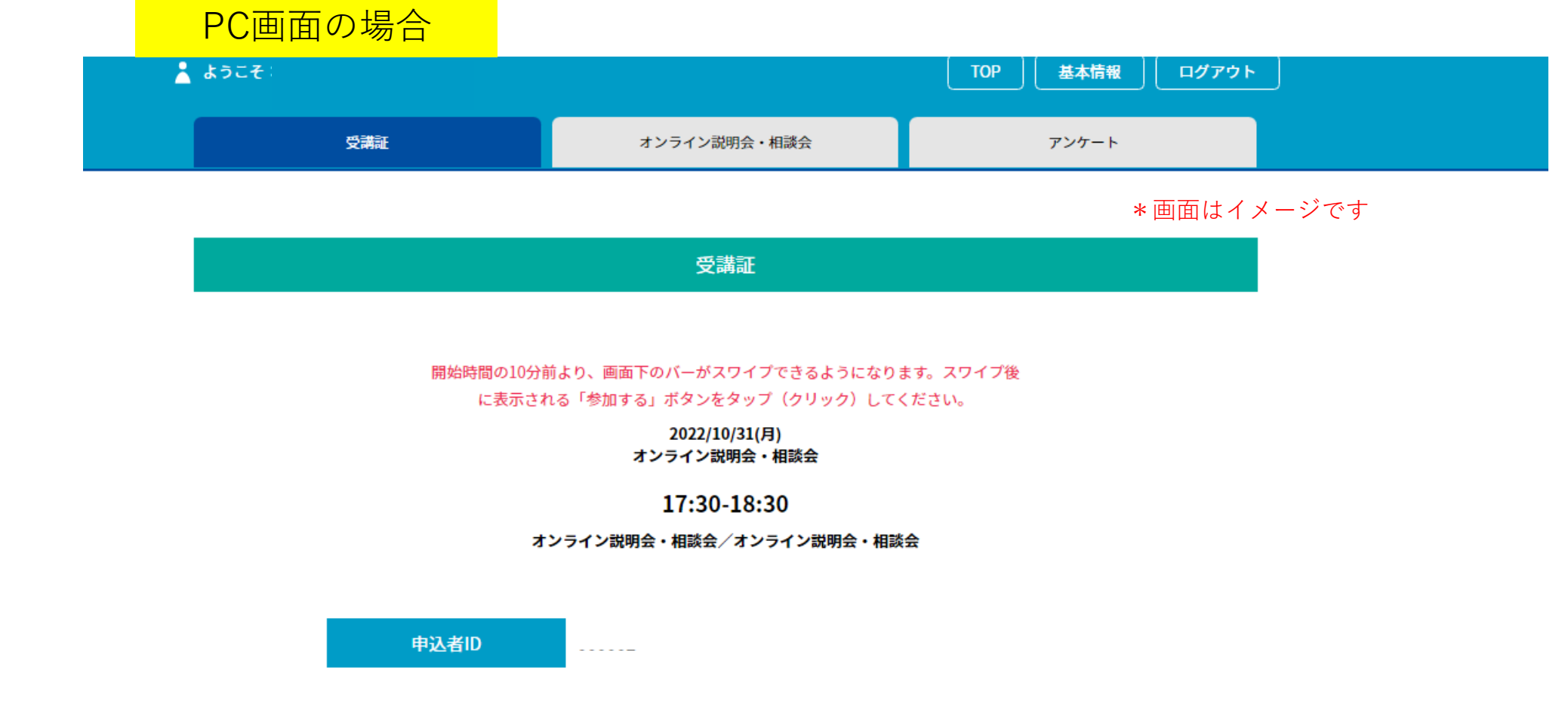

9

⑤Zoomアプリが立ち上がります。ホスト(担当者)が参加を承認する まで少しお待ちください。オーディオの選択画面が表示される場合は 「インターネットを使用した通話」を選んでください。 カメラのオン・オフについては、ご希望にあわせてお選びください。

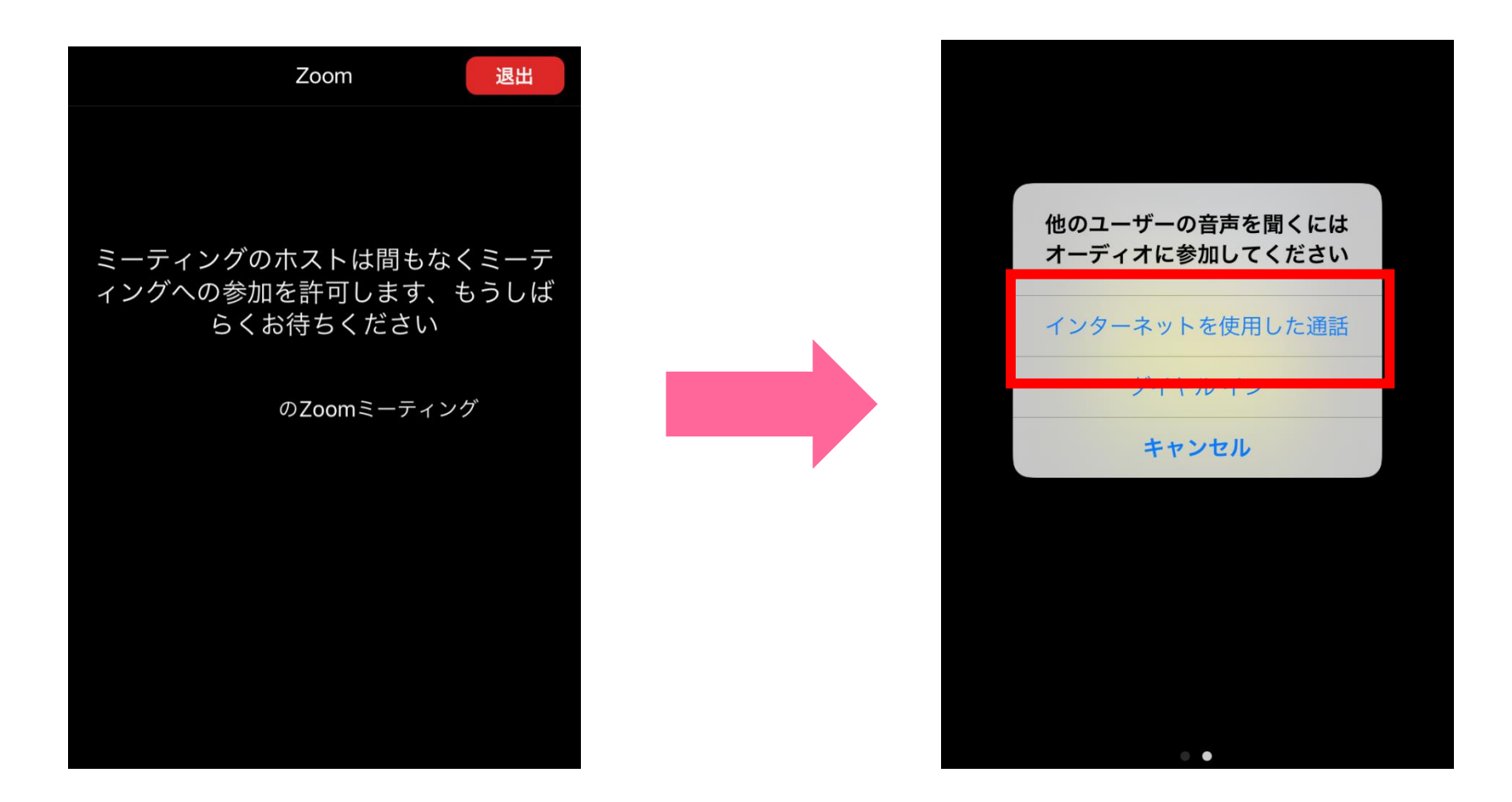

# 【スマホで以下のような画面が表示された場合・・・①】

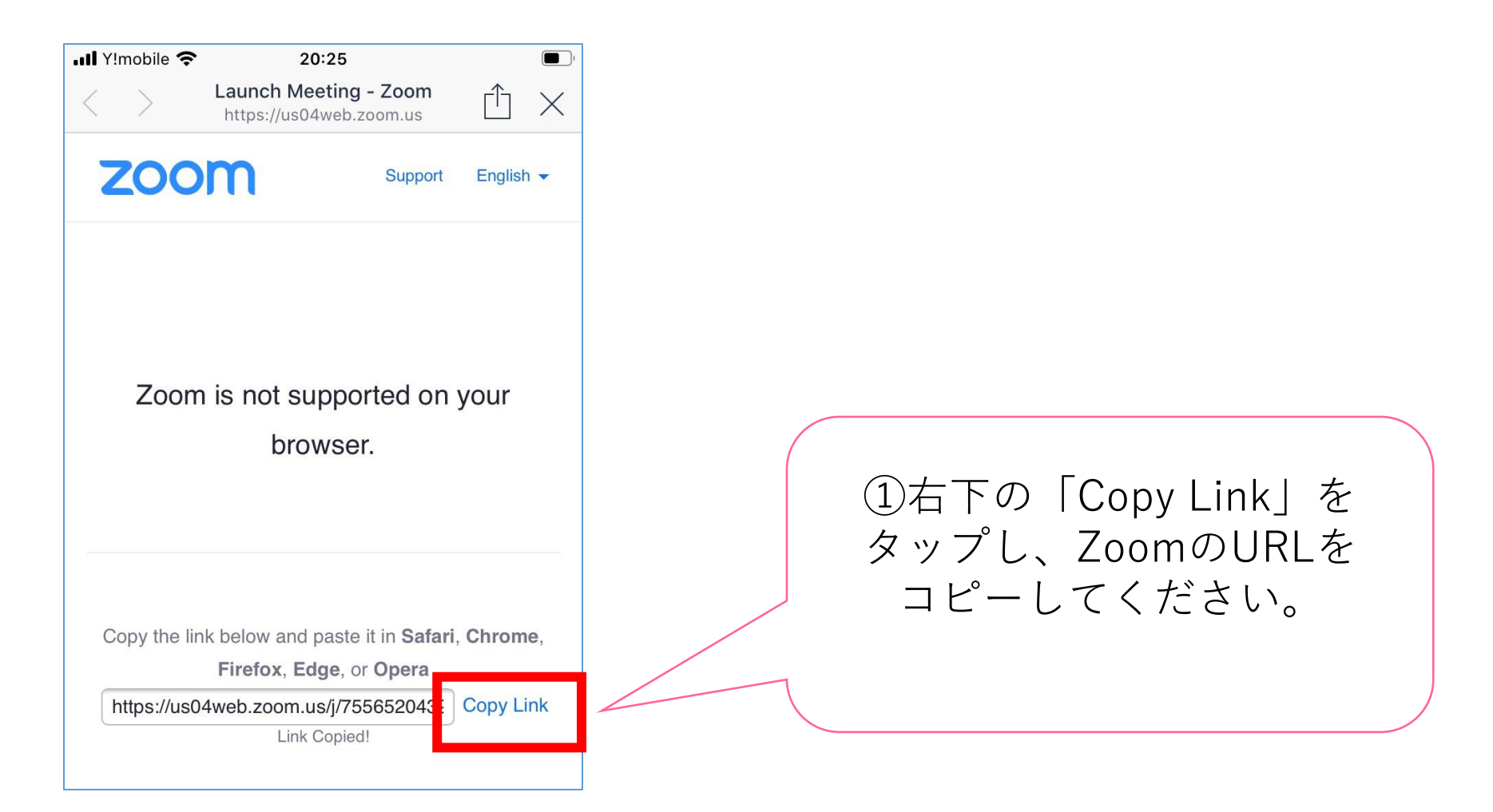

## 【スマホで以下のような画面が表示された場合・・・②】

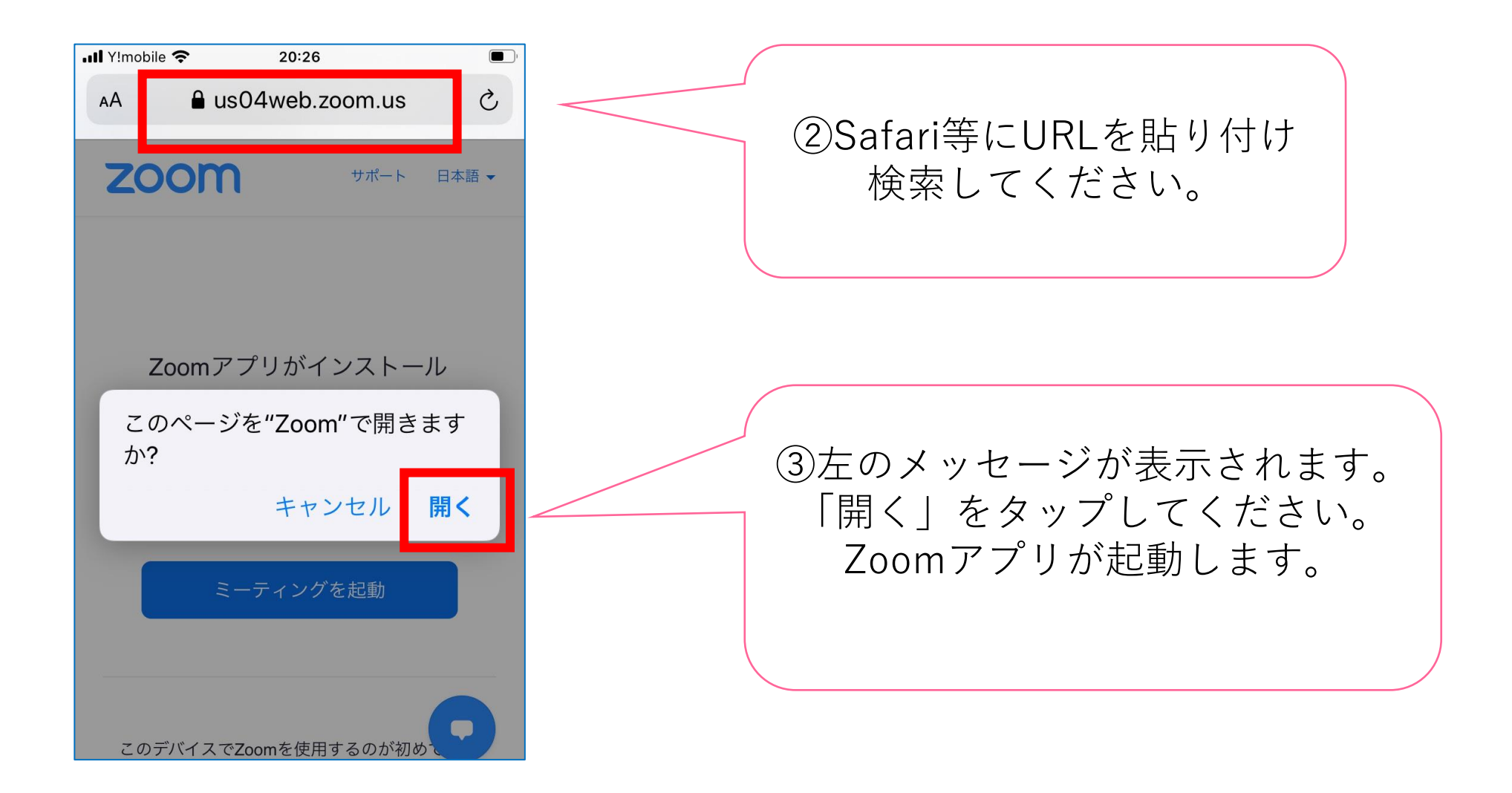

## ■予約のキャンセル手順について■ ①予約締切日以前であれば、マイページから予約をキャンセルできます。 マイページにログインし、「受講証」をクリック(タップ)して ください。

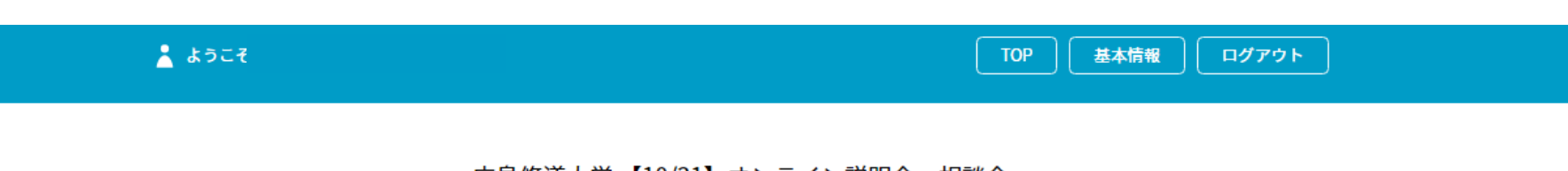

広島修道大学【10/31】オンライン説明会・相談会

**MY PAGE** 

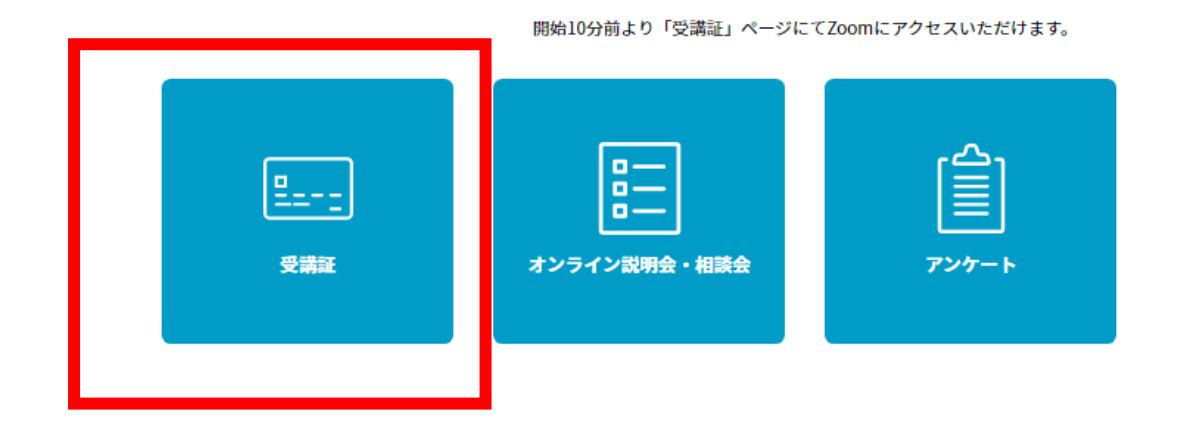

PC画面の場合

パンフレットを事前に入手

# ②受講証左下の「キャンセルする」をクリック(タップ)してください。

#### PC画面の場合

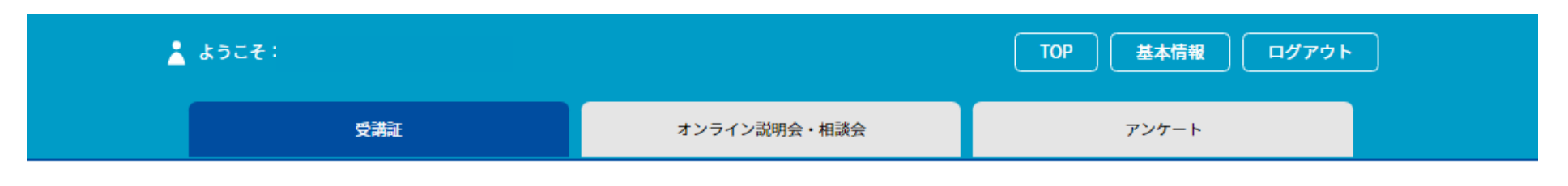

受講証

2022/10/31(月) オンライン説明会・相談会

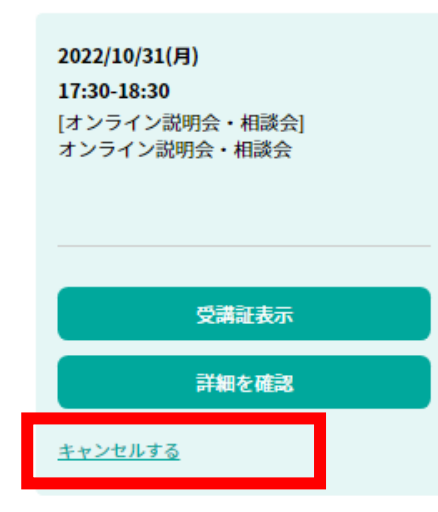

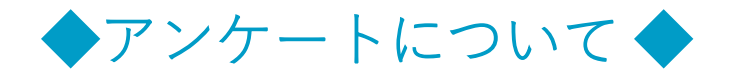

#### イベント終了後は、ぜひアンケートにご協力ください。マイページの 「アンケート」をクリック(タップ)し、各設問への回答をお願いします。

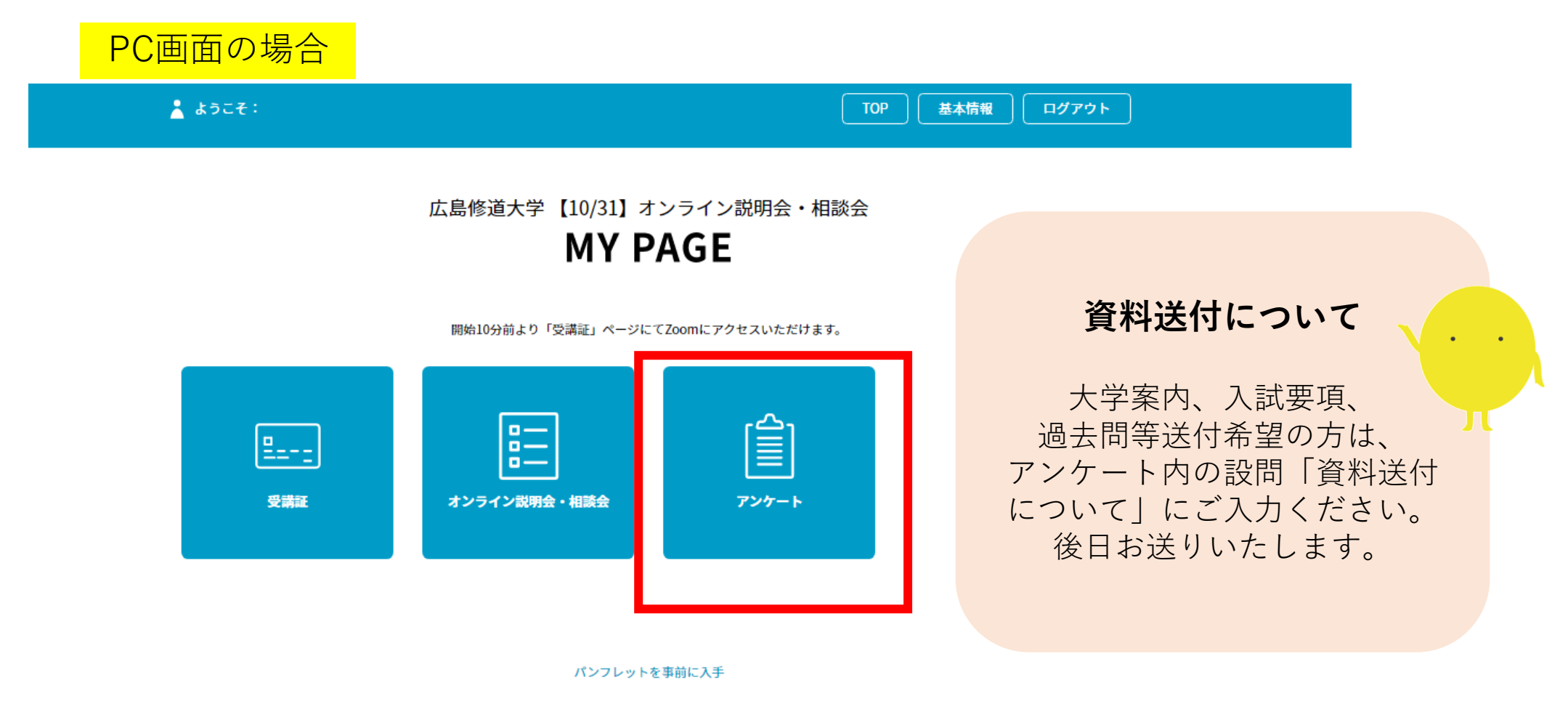

※スマートフォンからでも操作可能です。 アンファー 25